## *Posting Campus Jobs on Purchase JobScore*

Your How-To Manual

by Student Financial Services and the Career Development Center

*Updated Summer 2019*

## Employer Registration and Log-in

## • To log in or register go to:

[www.purchase.edu/offices/career-development/for-employers/post-on](http://www.purchase.edu/offices/career-development/for-employers/post-on-purchase-jobscore/)purchase-jobscore/

• Your user name is your full e-mail account address.

*NOTE:* Posting on Purchase JobScore is done through your [Employer account.](https://www.purchase.edu/offices/career-development/for-employers/post-on-purchase-jobscore/) You may also have a Faculty account, but you cannot post through that account. *NOTE:* Purchase JobScore is a third party system - *Symplicity* - and is not a Purchase College system.

Messages from the system will be from *suny-purchase@csm.symplicity.com* and not from an @purchase.edu email address.

## Logging in or Registering

Offices and Services » Career Development Center » For Employers » Post on Purchase Jobscore

### **Career Development Center**

### Post on Purchase Jobscore

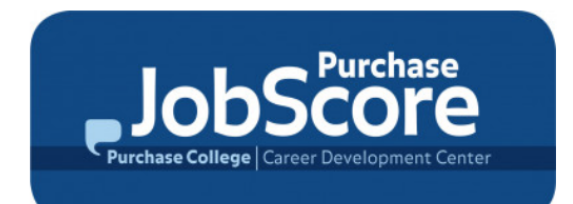

#### Promote Your Opportunities to Students and Alumni on

#### Purchase JobScore!

Welcome to Purchase JobScore, (a Symplicity system). Through Purchase JobScore you can post Full Time Jobs, Part Time Jobs, Internships, Gig and Freelance opportunities for FREE to Purchase College, or to multiple regional schools for a small fee.

#### Please Note:

Purchase JobScore is a third party system - Symplicity - and is not a Purchase College, SUNY system. Messages from the system will be from suny-purchase@csm.symplicity.com and not from an @purchase.edu email address.

**CREATE YOUR ACCOUNT:** Is this is your FIRST TIME using Purchase JobScore? Create your employer account

#### ALREADY HAVE A PURCHASE JOBSCORE ACCOUNT?

Employers Log into Purchase JobScore Here (make sure you are on the "Sign in" tab when you go to log in)

**Forgot Password?** 

(Students - are you on the wrong page? Log in Here!)

**Our Hours Today:** 8:00am-4:00pm

**CAREER DEVELOPMENT CENTER** 

#### **About Us**

**Explore Majors and Careers** 

**Career Preparation Toolkit** 

**Find Jobs and Internships** 

**Grad School Preparation** 

**Academic Internships** 

**Events** 

#### **For Employers**

- Post on Purchase Jobscore
- Recruiting on Campus
- Job and Internship Fair

#### For Faculty

#### **For Parents and Families**

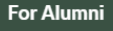

Connect with CDC We are located in the Student Services Building, Room 214.

## To Register for the First Time: Go to the CREATE YOUR **ACCOUNT.**

Please note: You will only need to complete this step once.

If you have an existing account, you can Log into Purchase JobScore. (skip to slide 8)

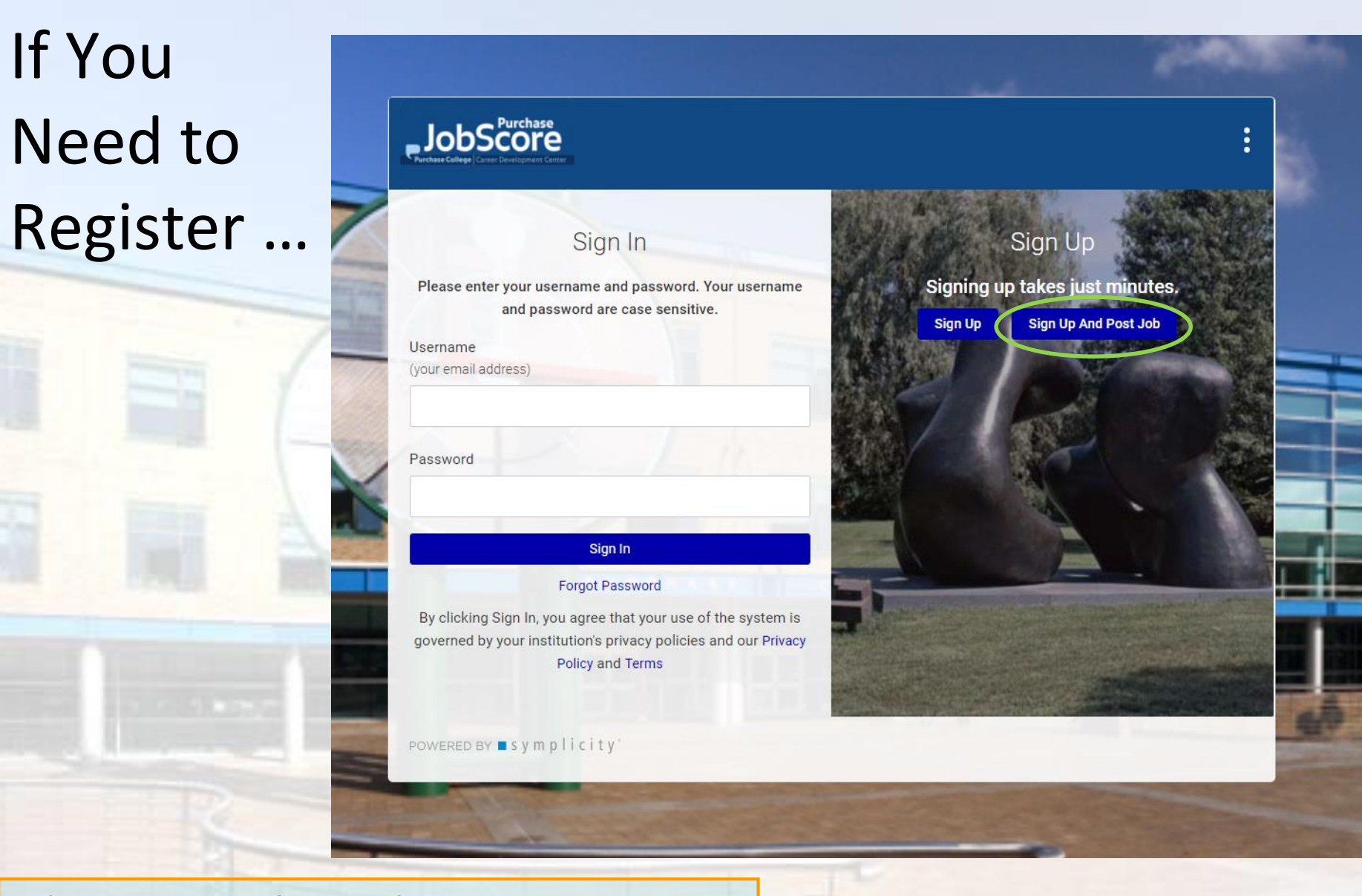

### Select **Sign Up and Post Job**

Note: Go to the sign-in screen *only* if you have already completed the registration process.

# If You Need to Register ...

- •Complete the Registration page. This page is **NOT** the job description.
- •The sections marked with a red asterisk are mandatory. All others are optional.
- . When complete, click the Next button.

#### Sign Up and Post Job

Sign in Forgot my password Sign Up Sign Up and Post Job

\* indicates a required field

#### Company Information

Please provide as much information as possible

#### Industry \*

To select multiple industries hold down the control key (command on Mac) and select your choices.

**Accounting Services** Aerospace/Defense Agriculture & Natural Resources Architecture & Urban Design Arts and Entertainment Automotive Biotechnology & Pharmaceuticals **Business & Management Consulting** 

Organization Name\*

#### **Description**

Enter a brief description of your organization. (this is NOT the job description)

Website (If applicable)

**Services Requested** 

# If You Need to Register …

•Complete the Job Description

•See *slide 14* for job posting instructions.

•When complete, click the **Done** button.

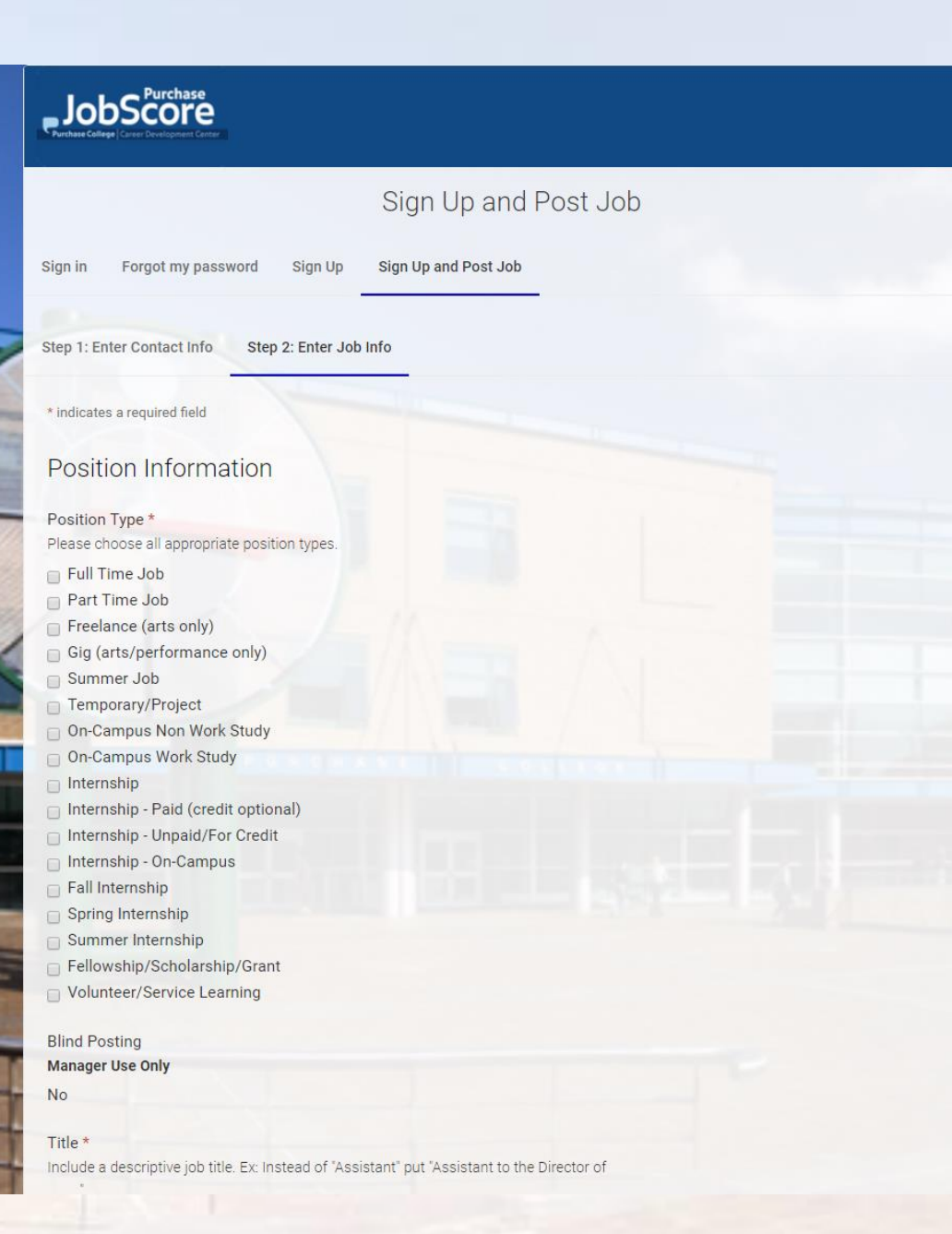

# If You Need to Register …

*Registration and Job Posting Complete!*

Select "**NO THANKS**" when asked about posting to more schools.

Your posting will be live on *Purchase JobScore* once it is approved by a CDC staff member.

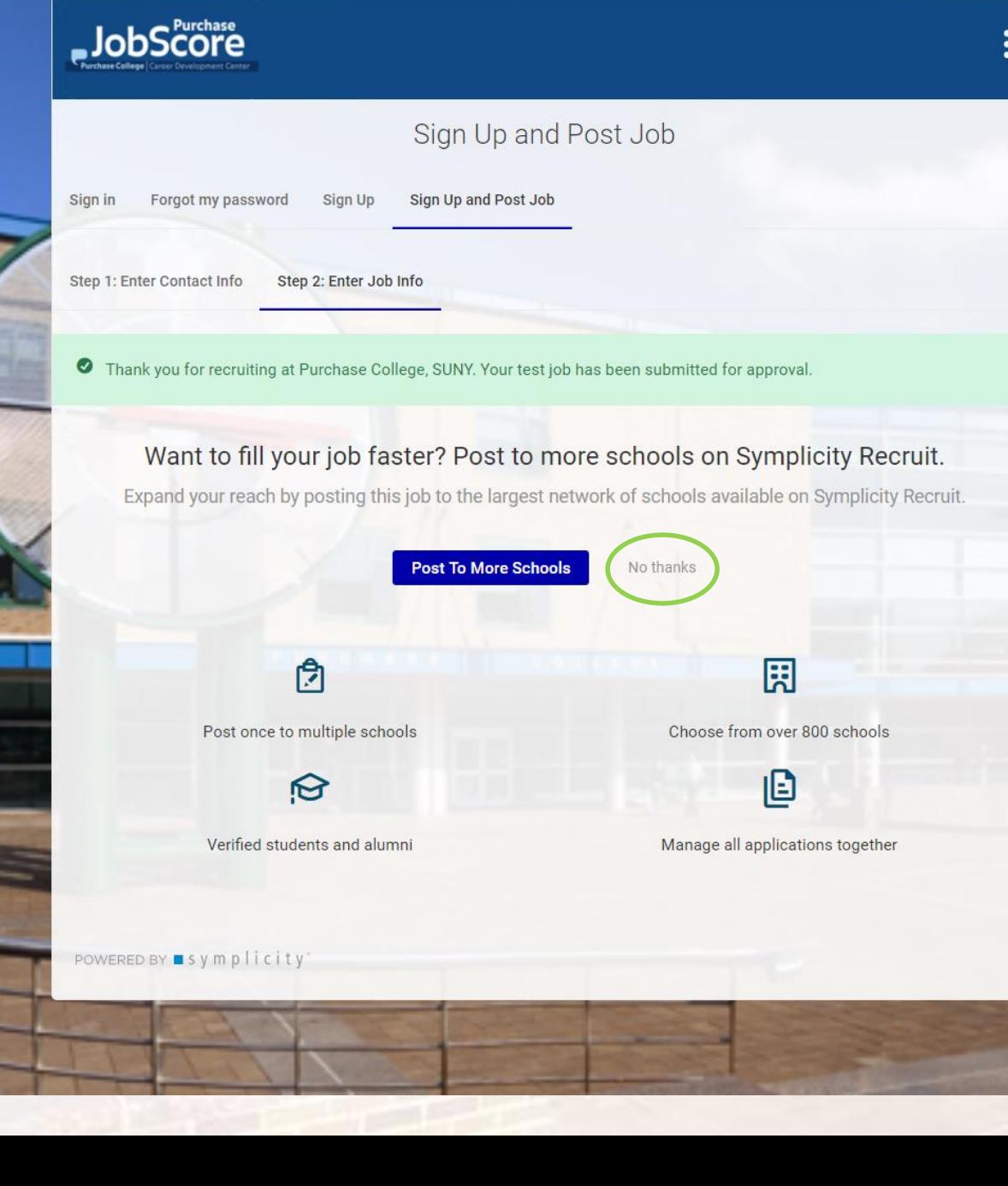

## Once You Are Logged In …

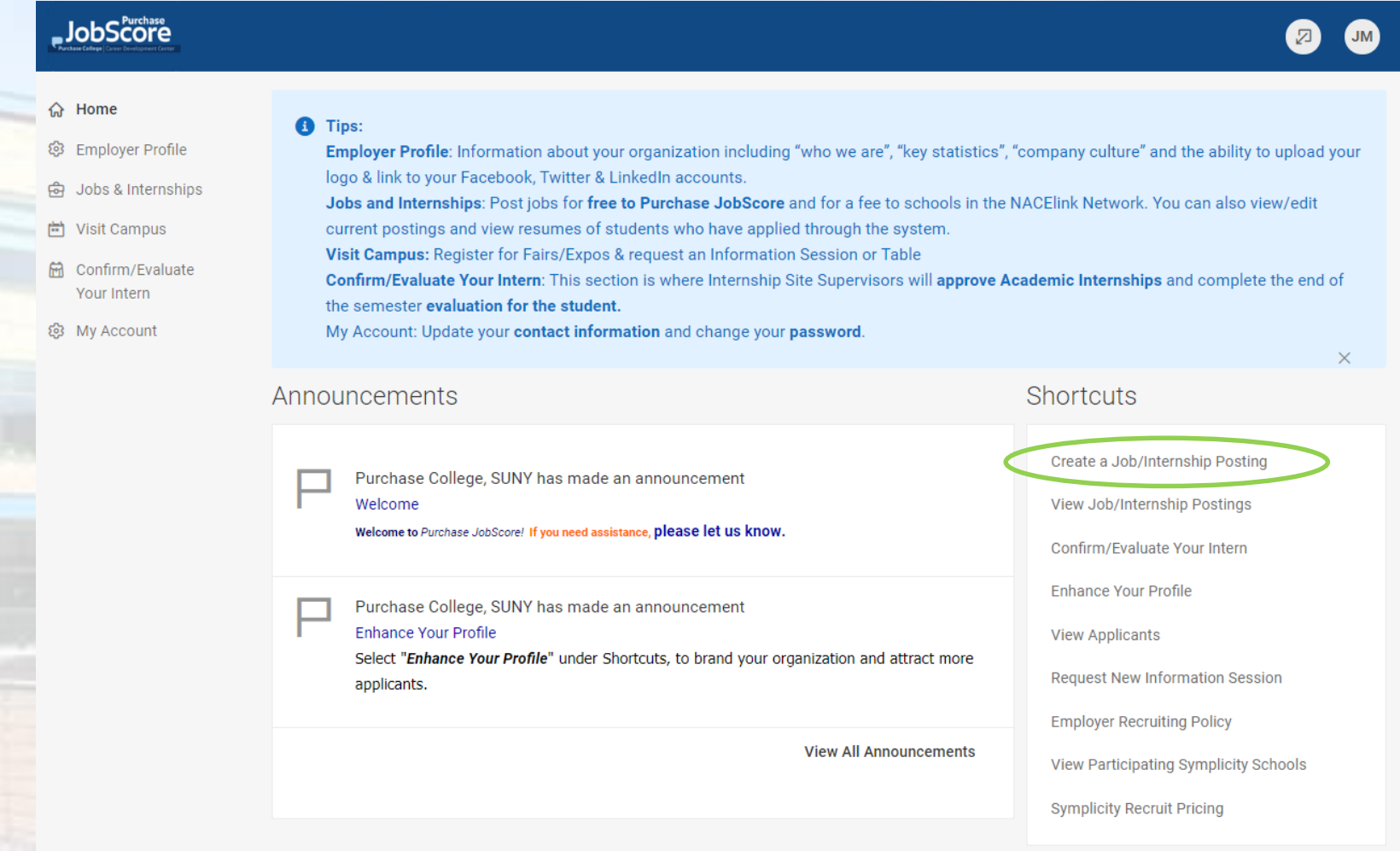

Select the **Create a Job/Internship Posting** link to post your job.

### **JobScore**

- Home
- ම Employer Profile
- Jobs & Internships

#### **Job Postings**

- **Student Resumes**
- Archived Jobs
- **Publication Requests**
- in Visit Campus
- Confirm/Evaluate Your Intern
- My Account

### Position Information

#### **Copy Existing**

Pick a position from which you would like to copy data. If you would like to re-post an expired position, select "Show Archived" and pick which expired position you would like to copy.

Please review and edit your job title when copying a job.

#### **Show Archived**

Position Type \* Please choose all appropriate position types.

- **Full Time Job**
- Part Time Job
- Freelance (arts only)
- Gig (arts/performance only)
- □ Summer Job
- Temporary/Project
- On-Campus Non Work Study
- On-Campus Work Study

 $\Box$  Internship

- □ Internship Paid (credit optional)
- Internship Unpaid/For Credit
- Internship On-Campus
- Fall Internship
- □ Spring Internship
- Summer Internship
- Fellowship/Scholarship/Grant
- Volunteer/Service Learning

Complete all the required fields marked with a red asterisk. It is important to be as detailed as possible in order to let the students know if they are qualified for the position.

Please be sure to select **On-Campus Work Study** under Position Type for Work Study positions. **Select On-Campus Non Work Study for Temp** Services positions.

Hit the Submit button once you are finished or Save and Finish Later if you wish to continue filling out the form at a later time.

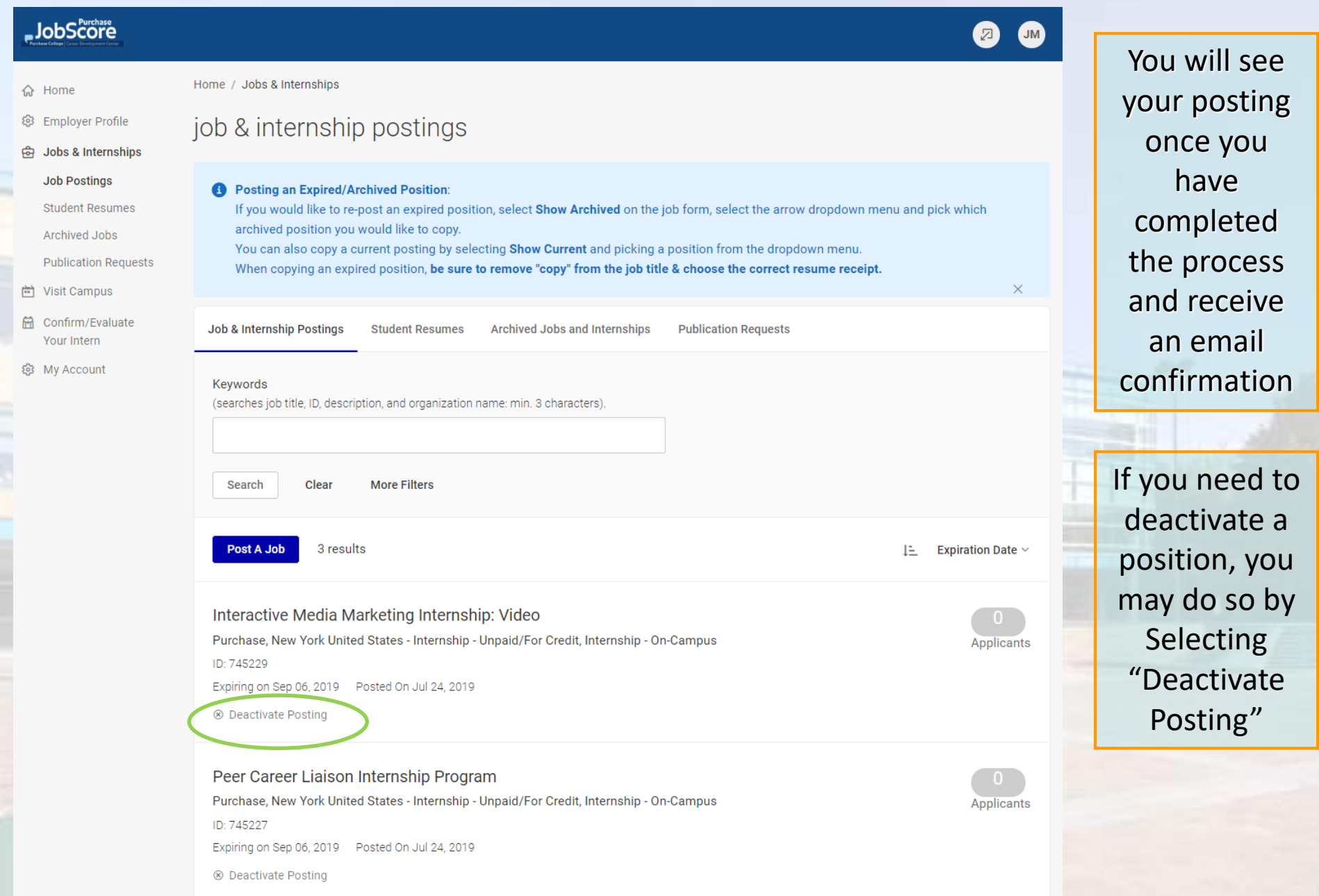

 $\hat{\omega}$ ද**ි** ❺.

# Questions?

## **Purchase JobScore Questions or Training**

*Career Development Center* [jessica.mazzia@purchase.edu](mailto:jessica.mazzia@purchase.edu) 6375 or 6370

**Work-Study Questions**

*Student Financial Services* [financialservices@purchase.edu](mailto:financialservices@purchase.edu) 7000 x2